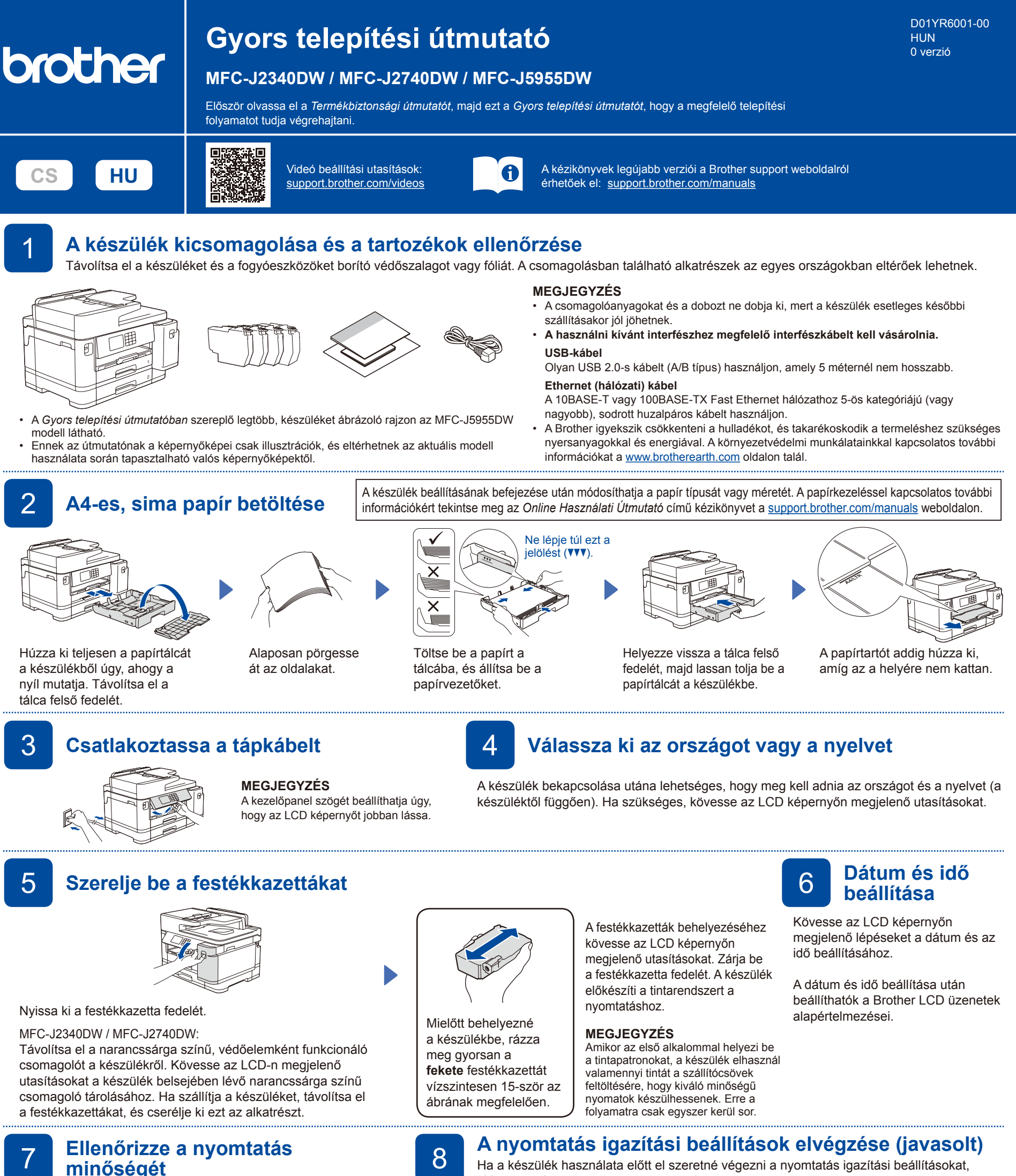

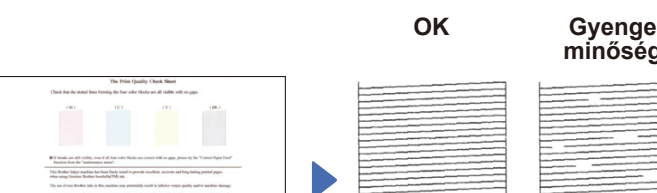

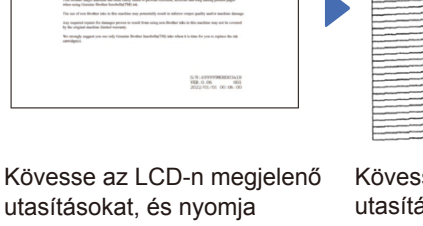

utasításokat, és nyomja meg a [Indítás] gombot. A készülék kinyomtatja a nyomtatási minőséget ellenőrző lapot.

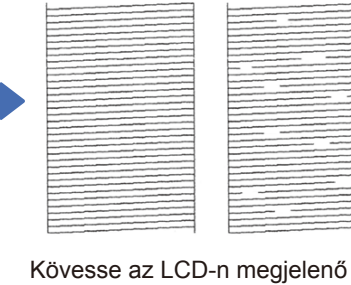

**minőség**

utasításokat és ellenőrizze a kinyomtatott oldalon található négy színnégyzet minőségét, majd indítson el egy tisztítási folyamatot, ha szükség van rá. Ha a készülék használata előtt el szeretné végezni a nyomtatás igazítási beállításokat, akkor nyomja meg a [Indítás] gombot.

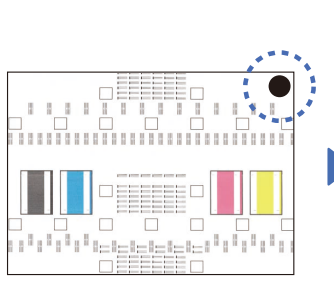

A nyomtatás igazítására szolgáló lap nyomtatásához kövesse az LCD képernyőn megjelenő utasításokat. A fekete kör alakú jel a lap jobb felső sarkában található.

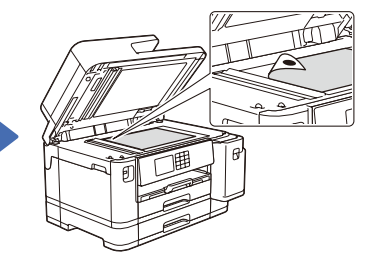

Helyezze a nyomtatás igazítására szolgáló lapot lefelé fordítva a szkennerüvegre. Ügyeljen arra, hogy a fekete kör a szkennerüveg bal felső sarkában legyen.

Kövesse az LCD-n megjelenő utasításokat, és fejezze be a nyomtatás igazítási beállításokat.

Ha végzett, távolítsa el a nyomtatás igazítására szolgáló lapot a szkennerüvegről.

Kövesse az LCD képernyőn megjelenő utasításokat a készülék beállításainak konfigurálásához.

- Végezze el a tálcabeállítások konfigurálását, és ellenőrizze a papír tájolásával kapcsolatos információkat (nem érhető el minden modell esetén).
- Ellenőrizze a szoftver telepítési tájékoztatóját.

# 9 **A készülék beállításai** 10 **Válasszon nyelvet (szükség szerint)**

- 1. Nyomja meg a || [Beállítások] > [Össz. beáll.] > [Alapbeáll.] > [Helyi nyelv] gombot.
- 2. Válassza ki a nyelvet.
- 3. Nyomja meg az **g**ombot.

### 11 **Csatlakoztassa a telefonzsinórt**

Ha készülékét nem használja faxként, ugorjon a **12** . ponthoz. A fax funkció használatával kapcsolatos további információkat az *Online Használati Útmutató* oldalain találja.

(Európa esetén) Ha szüksége van rá, akkor térítésmentesen küldünk egy eredeti Brother zsinórt. A kapcsolatfelvételhez látogasson el a [www.brother.eu](https://www.brother.eu) weboldalunkra.

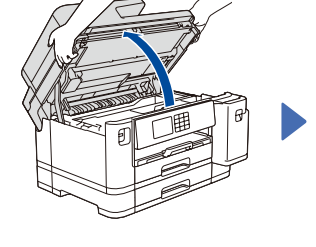

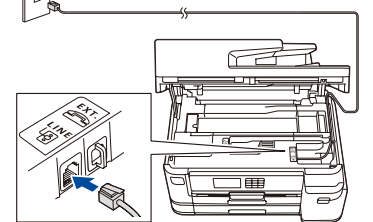

Csatlakoztassa a telefonzsinórt. A **LINE** jelzésű aljzatot használja, és vezesse ki a zsinórt a készülék hátulján.

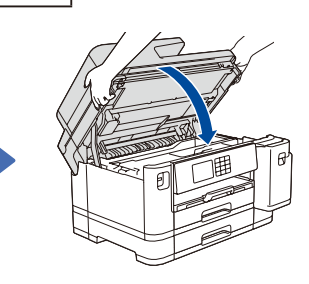

Zárja le a szkenner fedelét.

Emelje fel a szkenner fedelét.

## 12 **Számítógép vagy mobileszköz csatlakoztatása a készülékhez**

Kövesse ezeket a lépéseket, ha a készüléken elérhető csatlakozási típusok egyikének használatával szeretné befejezni a beállításokat.

Látogasson el a [setup.brother.com](https://setup.brother.com/) weboldalra a Brother szoftver letöltéséhez és telepítéséhez.

**[setup.brother.com](https://setup.brother.com/)**

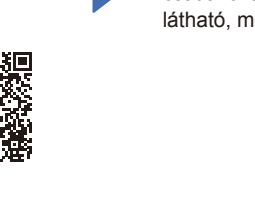

#### **Kövesse a képernyőn megjelenő utasításokat és kijelzéseket.**

#### **MEGJEGYZÉS**

A vezetékes hálózati csatlakozáshoz és az USB csatlakozáshoz keresse meg a készülék belsejében az ábrán látható, megfelelő portot (a használni kívánt kábel alapján).

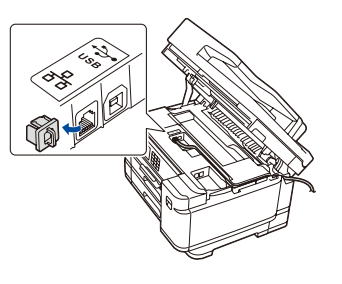

### **A beállítás sikeresen befejezve**

Mostantól nyomtathat és szkennelhet a készüléken. A legújabb firmware letöltéséhez látogassa meg az

alábbi weboldalt: [support.brother.com/up7](https://support.brother.com/up7). **Fontos megjegyzés a hálózati biztonsághoz:** A készülék beállításainak kezeléséhez használható

jelszó a készülék hátulján található, a "Pwd" kifejezés mellett. Javasoljuk, hogy azonnal módosítsa az alapértelmezett jelszót, hogy megakadályozza az illetéktelen hozzáférést a készülékhez.

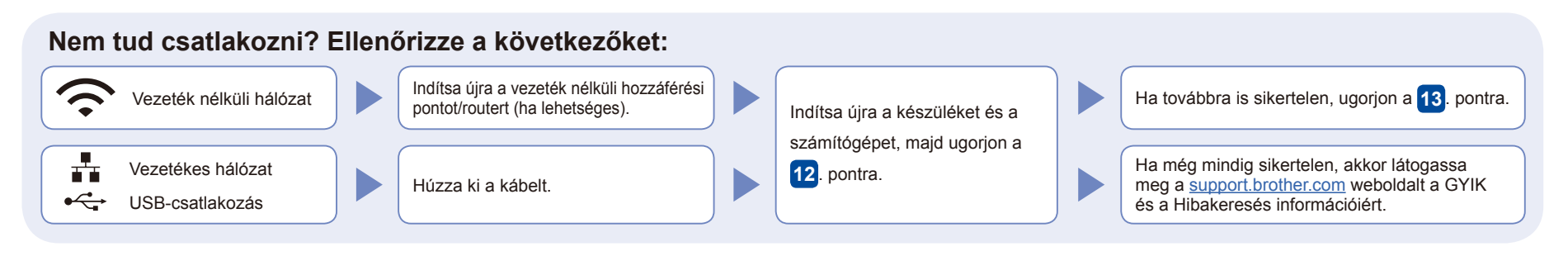

## 13 **Kézi vezeték nélküli beállítás**

Ha a vezeték nélküli beállítás sikertelen,próbálkozzon a csatlakozás kézi beállításával.

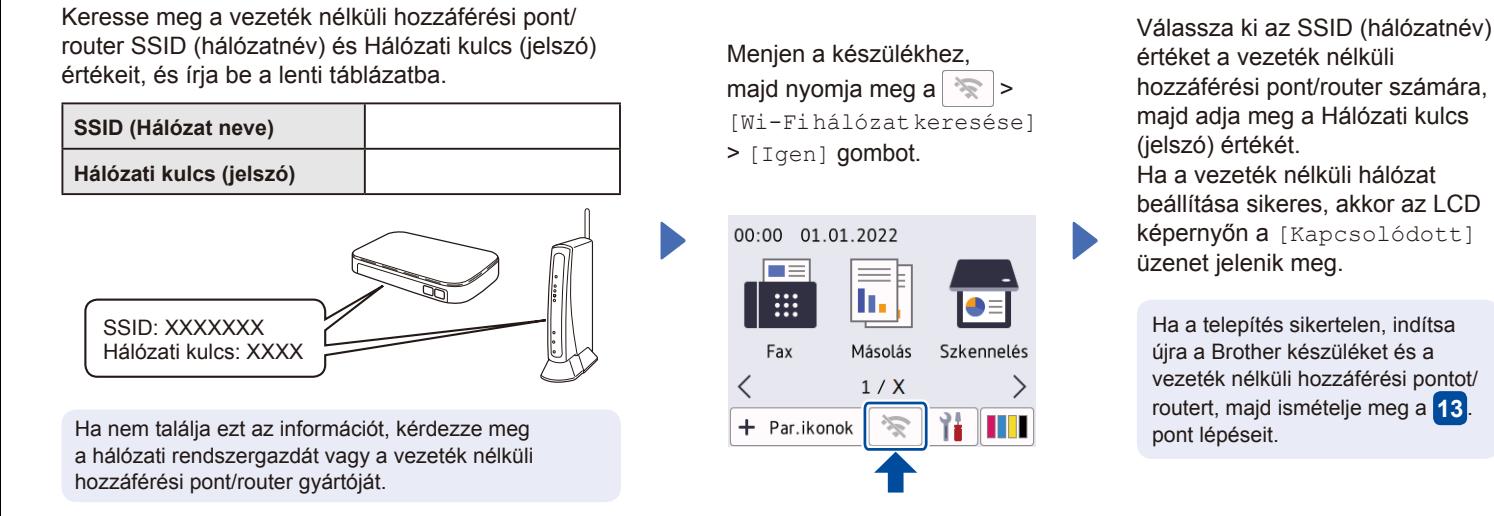

Ugorjon a **12** . pontra a szoftver telepítéséhez.

A készülékkel és a termékspecifikációkkal kapcsolatos további információkért tekintse meg az *Online Használati Útmutató* című kézikönyvet a [support.brother.com/manuals](https://support.brother.com/manuals) weboldalon. © 2021 Brother Industries, Ltd. Minden jog fenntartva.